## **TUTORIAL PARA COLOCAR AÇÃO DE EXTENSÃO "***EM EXECUÇÃO***"**

Quando a ação de extensão se encontrar com o status de "APROVADO SEM RECURSOS", o(a) coordenador(a) deve proceder da seguinte forma:

## 1) Pelo *Portal Docente*, clicar em "Listar Minhas Ações":

--- *Portal Docente >> Extensão >> Ações de Extensão >> Gerenciar Ações >> Listar Minhas Ações*.

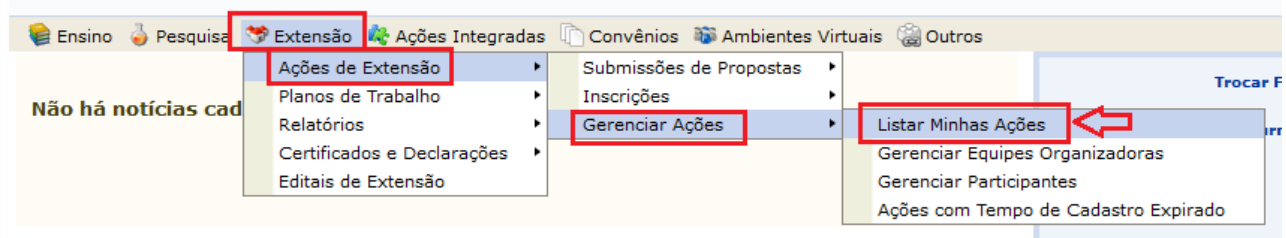

2) Agora é só encontrar a ação desejada, abrir o menu de opções dessa ação e clicar em "Executar Ação":

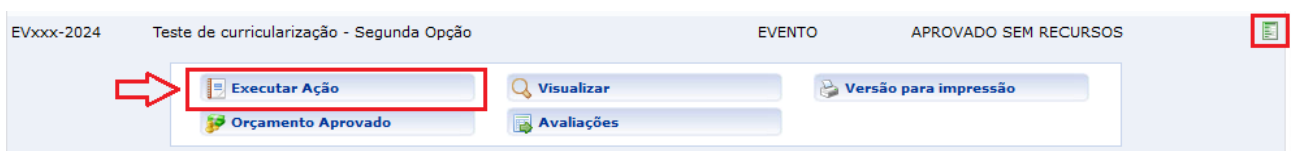

3) Abrir-se-á uma página com o resumo da ação. Ao final da página, o(a) coordenador(a) deverá clicar em "Executar Ação de Extensão":

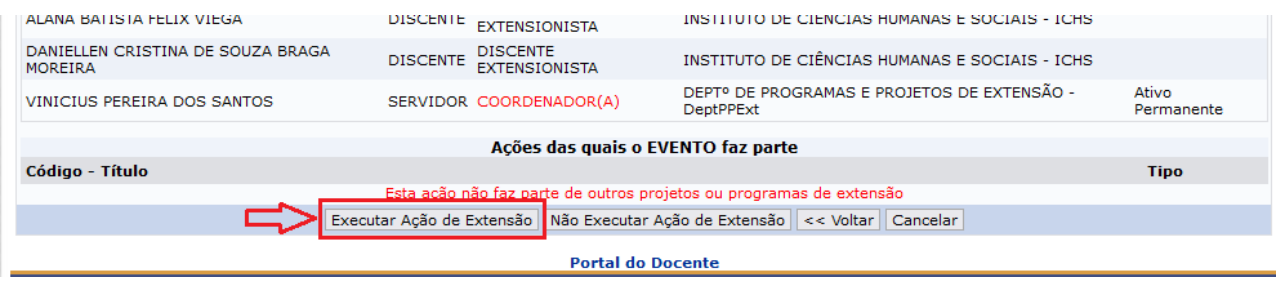

## Pronto!

Agora o(a) coordenador(a) estará habilitado(a) a, caso seja necessário, executar tarefas como abrir períodos de incrições, gerenciar participantes, gerenciar equipe executora etc.